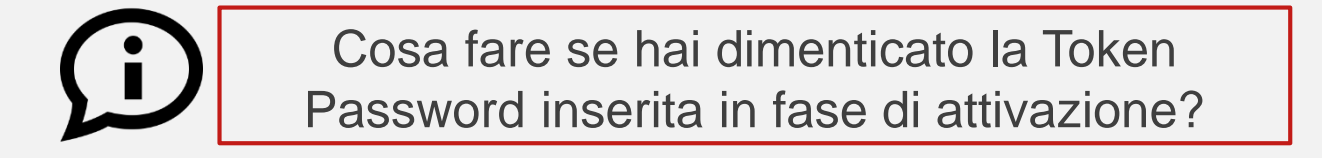

Se non ricordi più la tua Token Password, segui questi passaggi\*:

- $\checkmark$  Apri l'App Mobile Banking sul tuo dispositivo
- Clicca su «*Resetta il tuo Mobile Token*», accessibile dalla pagina di login dal pulsante «*Mobile Token*» in basso a sinistra, e conferma di voler procedere con l'operazione
- $\checkmark$  Accedi ora all'App Mobile Banking con le tue credenziali o la biometria
- $\checkmark$  Ti sarà chiesto di effettuare l'attivazione del Mobile Token: in questo modo potrai reimpostare la tua Token Password da utilizzare

*\* In caso di malfunzionamento seguendo i passaggi indicati, puoi disinstallare l'App Mobile Banking e installarla nuovamente per effettuare l'attivazione di Mobile Token*.

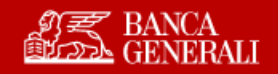